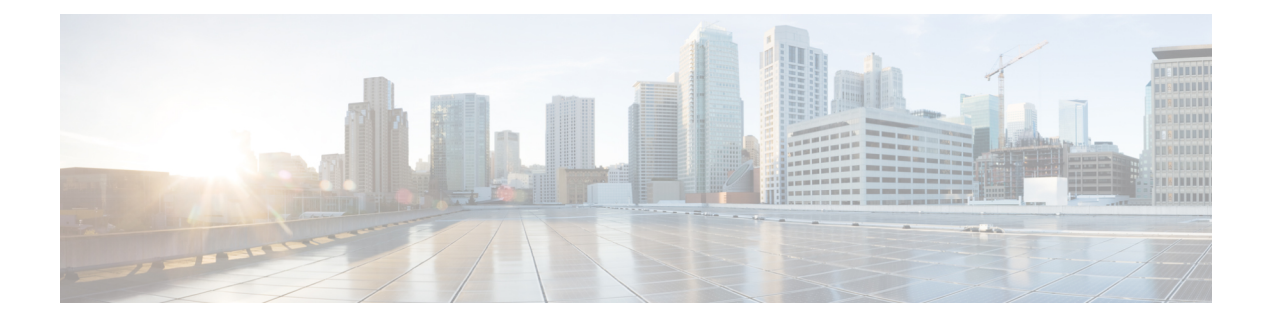

# **AAA** の **RADIUS** サーバー

この章では、AAA 用に RADIUS サーバーを設定する方法について説明します。

- AAA 用の RADIUS [サーバーについて](#page-0-0) (1 ページ)
- AAA の RADIUS [サーバーのガイドライン](#page-21-0) (22 ページ)
- AAA 用の RADIUS [サーバーの設定](#page-21-1) (22 ページ)
- RADIUS [サーバーの認証および認可のテスト](#page-28-0) (29 ページ)
- AAA 用の RADIUS [サーバーのモニターリング](#page-28-1) (29 ページ)
- AAA 用の RADIUS [サーバーの履歴](#page-29-0) (30 ページ)

## <span id="page-0-0"></span>**AAA** 用の **RADIUS** サーバーについて

Cisco ASA は AAA について、次の RFC 準拠 RADIUS サーバーをサポートしています。

- Cisco Secure ACS 3.2、4.0、4.1、4.2、および 5.x
- Cisco Identity Services Engine (ISE)
- RSA 認証マネージャ 5.2、6.1 および 7.x の RSA Radius
- Microsoft

## サポートされている認証方式

ASA は、RADIUS サーバーでの次の認証方式をサポートします。

- PAP:すべての接続タイプの場合。
- CHAP および MS-CHAPv1:L2TP-over-IPsec 接続の場合。
- MS-CHAPv2:L2TP-over-IPsec 接続の場合。また、パスワード管理機能がイネーブルで、 通常の IPsec リモート アクセス接続の場合。MS-CHAPv2 は、クライアントレス接続でも 使用できます。
- 認証プロキシ モード:RADIUS から Active Directory、RADIUS から RSA/SDI、Radius か らトークン サーバー、RSA/SDI から RADIUS の各接続。

**(注) MS-CHAPv2 を、ASA と RADIUS サーバーの間の VPN** 接続で使用されるプロトコルとしてイネーブルにする には、トンネルグループ一般属性でパスワード管理を イネーブルにする必要があります。パスワード管理を 有効にすると、ASA から RADIUS サーバーへの MS-CHAPv2 認証要求が生成されます。詳細について は、**password-management** コマンドの説明を参照して ください。

二重認証を使用し、トンネルグループでパスワード管 理をイネーブルにした場合は、プライマリ認証要求と セカンダリ認証要求に MS-CHAPv2 要求属性が含まれ ます。RADIUS サーバーが MS-CHAPv2 をサポートし ない場合は、**no mschapv2-capable** コマンドを使用し て、そのサーバーが MS-CHAPv2 以外の認証要求を送 信するように設定できます。

#### **VPN** 接続のユーザー認証

ASA は、RADIUS サーバーを使用して、ダイナミック ACL またはユーザーごとの ACL 名を使 用する VPN リモート アクセスおよびファイアウォール カットスルー プロキシ セッションの ユーザー許可を実行できます。ダイナミック ACL を実装するには、これをサポートするよう にRADIUSサーバーを設定する必要があります。ユーザーを認証する場合、RADIUSサーバー によってダウンロード可能ACL、またはACL名がASAに送信されます。所定のサービスへの アクセスが ACL によって許可または拒否されます。認証セッションの有効期限が切れると、 ASA は ACL を削除します。

ACL に加えて、ASA は、VPN リモート アクセスおよびファイアウォール カットスルー プロ キシセッションの認証およびアクセス許可の設定を行うための多くの属性をサポートしていま す。

#### **RADIUS** 属性のサポートされるセット

ASA は次の RADIUS 属性のセットをサポートしています。

- RFC 2138 に定義されている認証属性
- RFC 2139 に定義されているアカウンティング属性
- RFC 2868 に定義されているトンネル プロトコル サポート用の RADIUS 属性
- Cisco IOS ベンダー固有属性 (VSA) は、RADIUS ベンダー ID 9 で識別されます。
- RADIUS ベンダー ID 3076 によって識別される Cisco VPN 関連 VSA

• RFC 2548 に定義されている Microsoft VSA

### サポートされる **RADIUS** 認証属性

認可では、権限または属性を使用するプロセスを参照します。認証サーバーとして定義されて いるRADIUSサーバーは、権限または属性が設定されている場合はこれらを使用します。これ らの属性のベンダー ID は 3076 です。

次の表に、ユーザー認可に使用可能な、サポートされているRADIUS属性の一覧を示します。

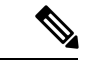

RADIUS 属性名には、cVPN3000 プレフィックスは含まれていません。Cisco Secure ACS 4.x は、この新しい名前をサポートしますが、4.0 以前の ACS の属性名にはまだ cVPN3000 プレ フィックスが含まれています。ASA は、属性名ではなく数値の属性 ID に基づいて RADIUS 属 性を使用します。 (注)

次の表に示した属性はすべてダウンストリーム属性であり、RADIUS サーバーから ASA に送 信されます。ただし、属性番号 146、150、151、および 152 を除きます。これらの属性番号は アップストリーム属性であり、ASAからRADIUSサーバーに送信されます。RADIUS属性146 および 150 は、認証および認可の要求の場合に ASA から RADIUS サーバーに送信されます。 前述の4つの属性はすべて、アカウンティング開始、中間アップデート、および終了の要求の 場合に ASA から RADIUS サーバーに送信されます。アップストリーム RADIUS 属性 146、 150、151、152 は、バージョン 8.4(3) で導入されました。

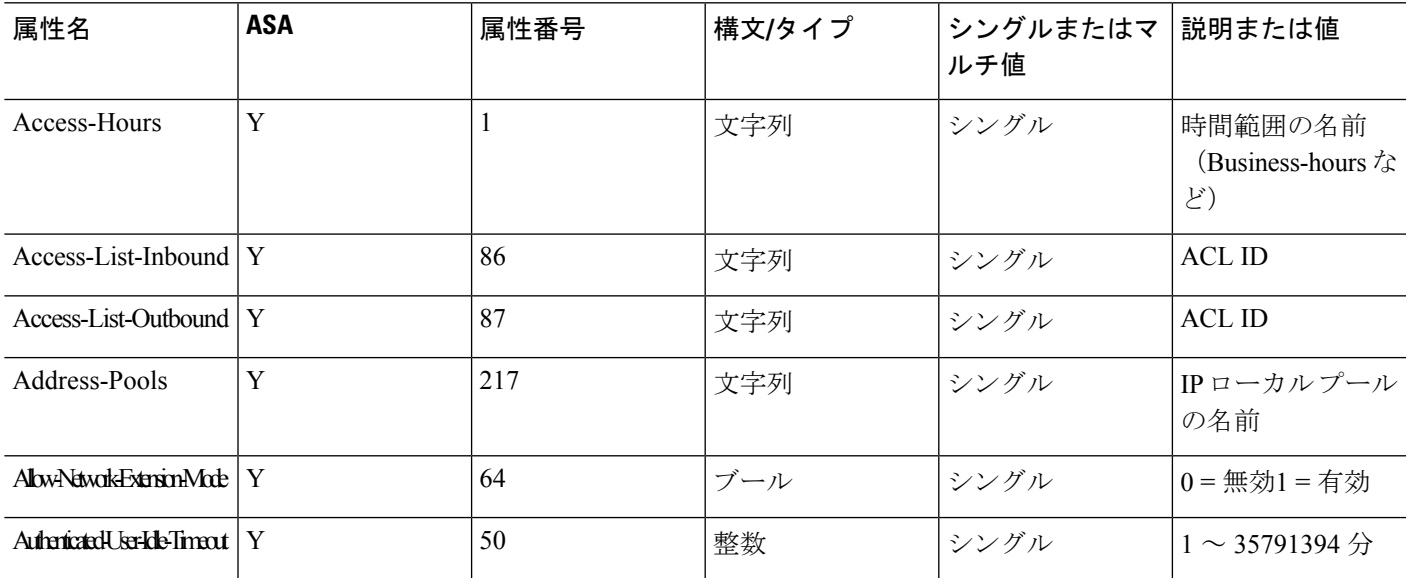

表 **<sup>1</sup> :** サポートされる **RADIUS** 認証属性

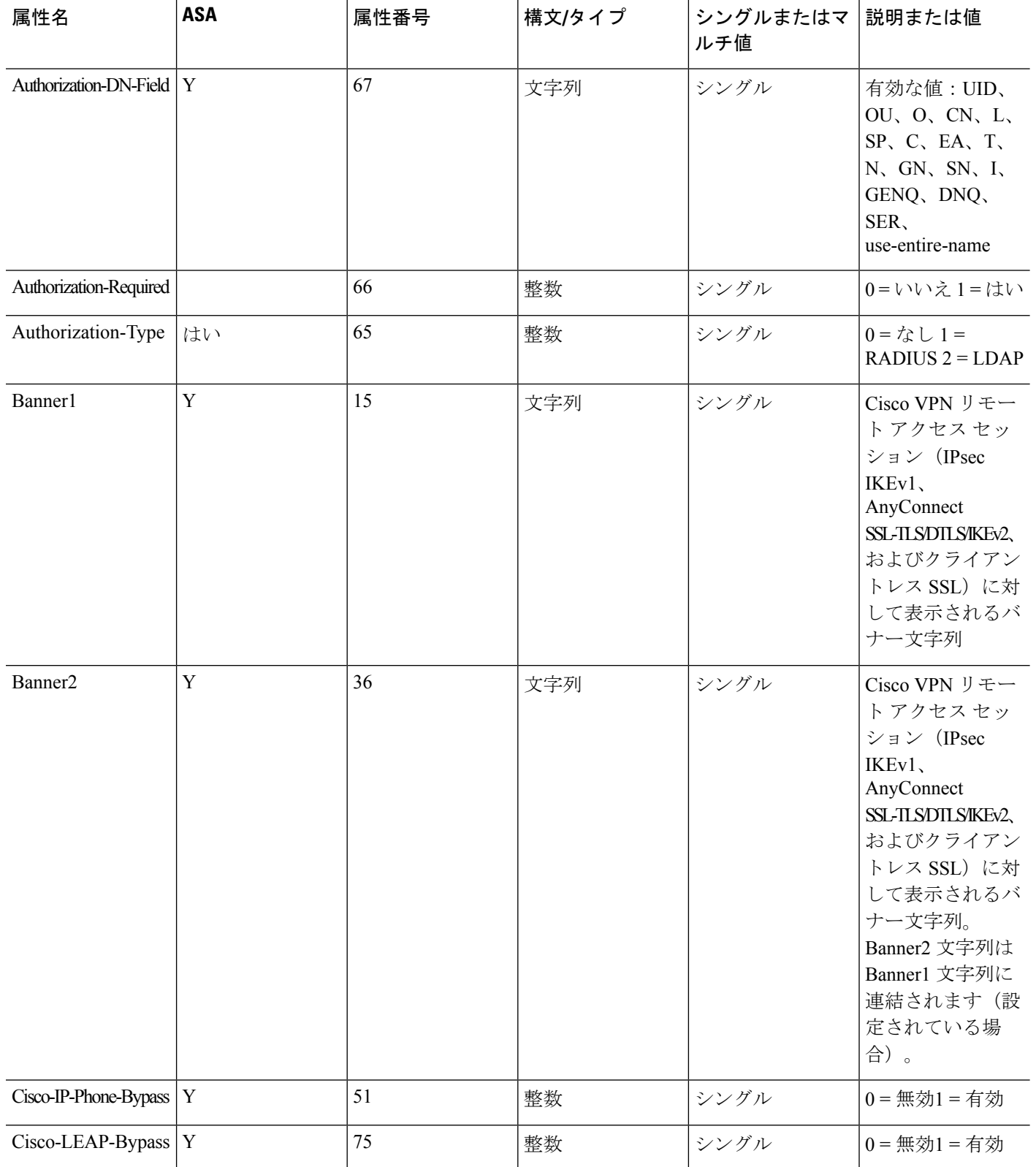

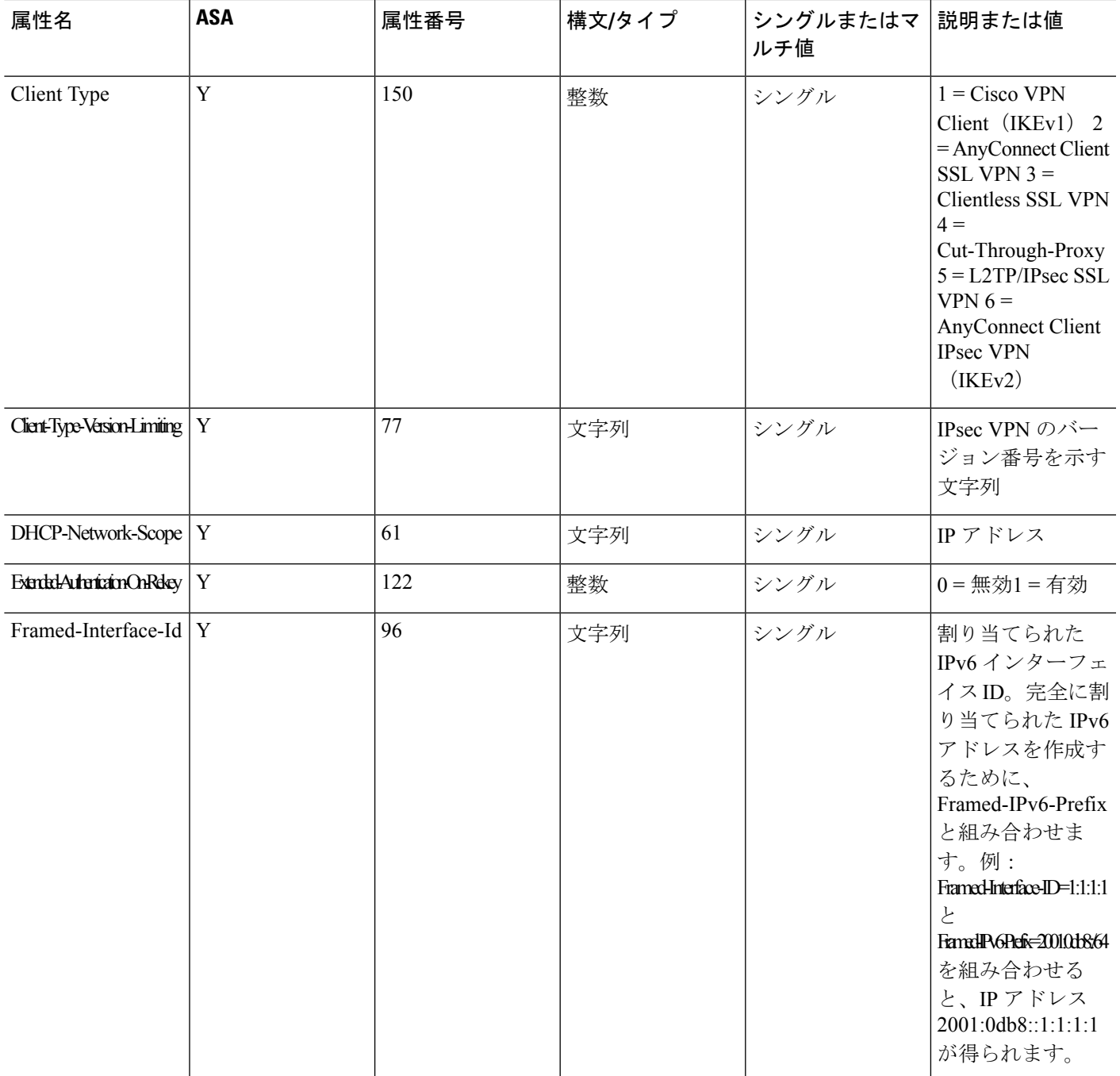

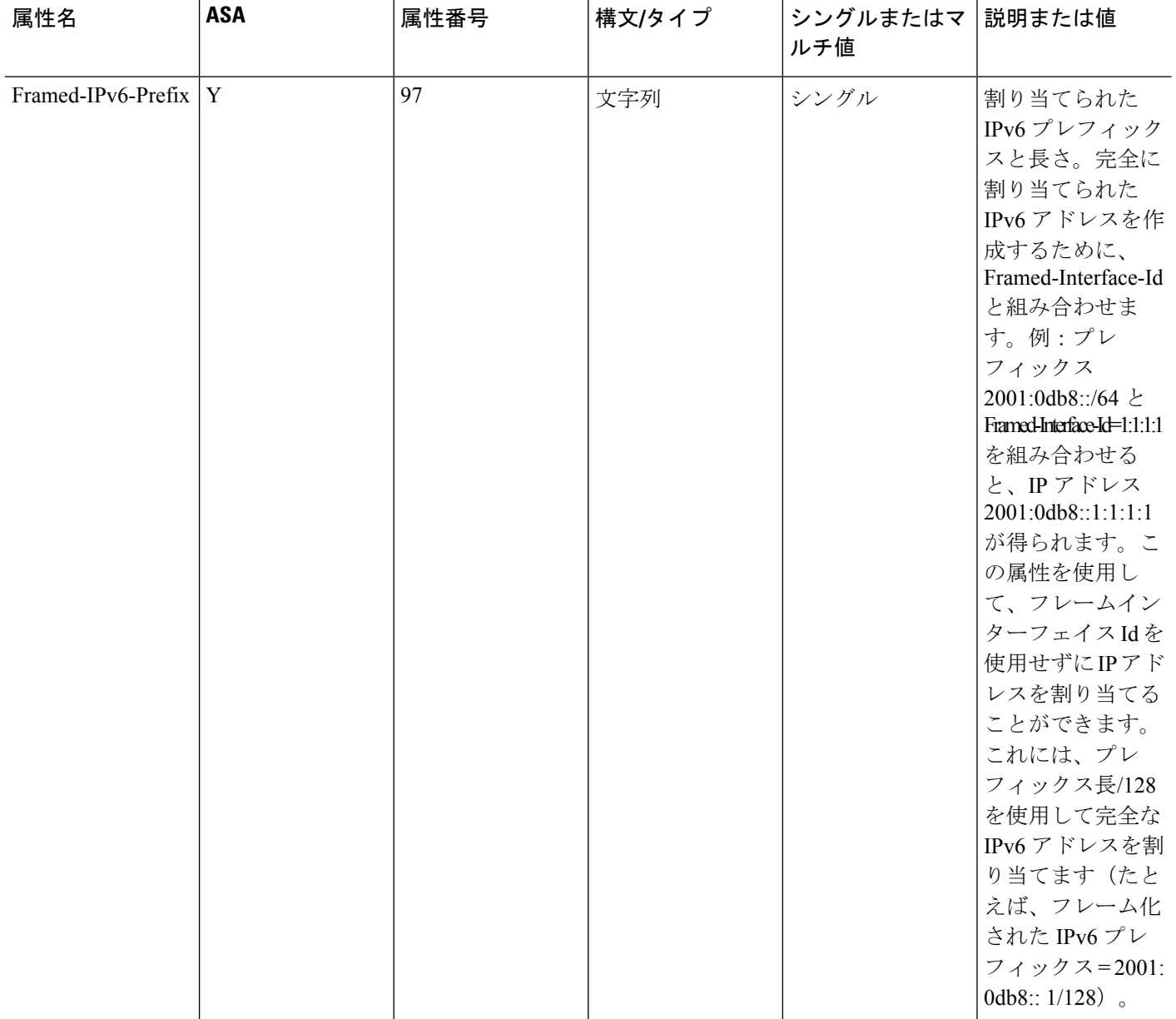

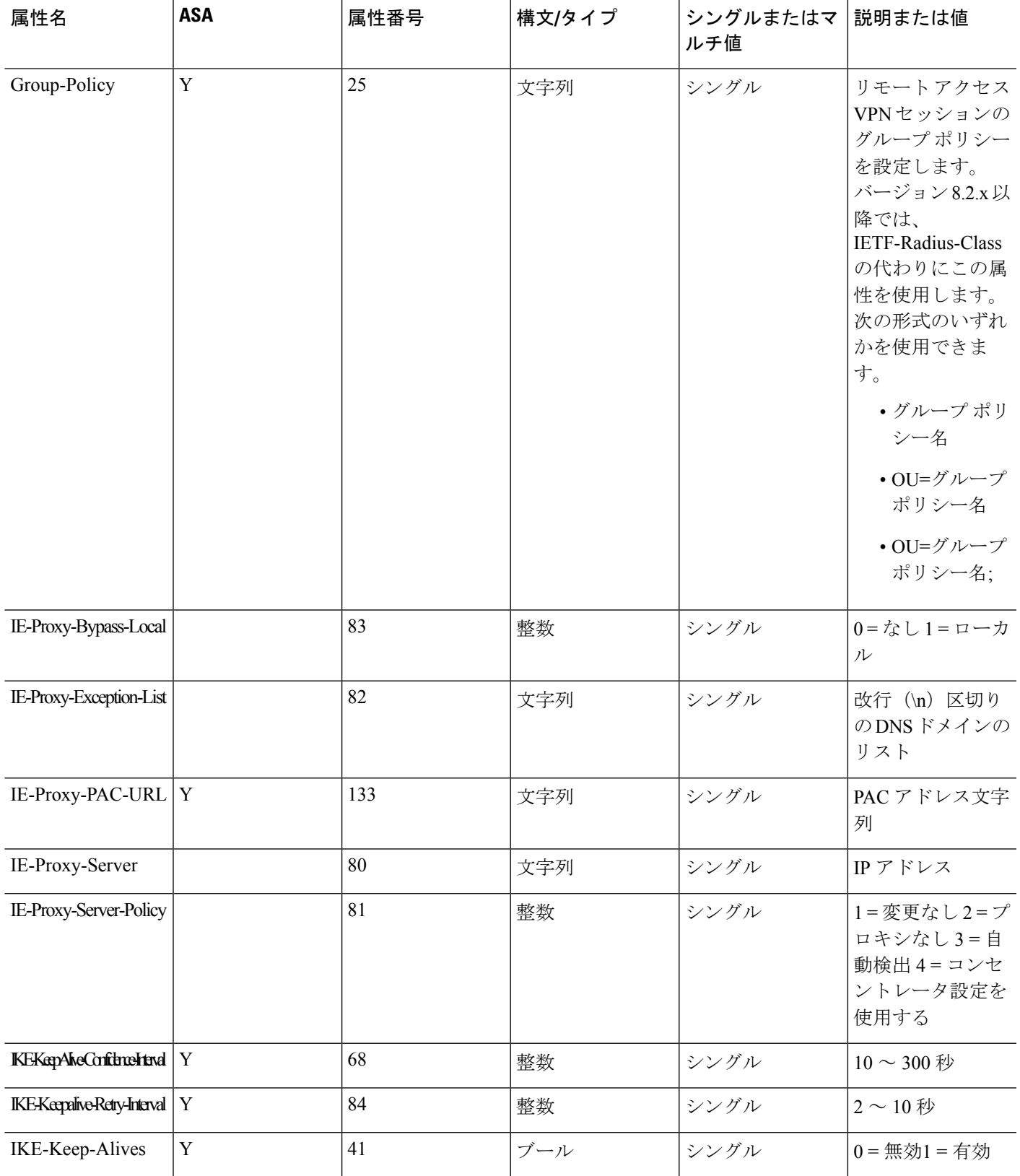

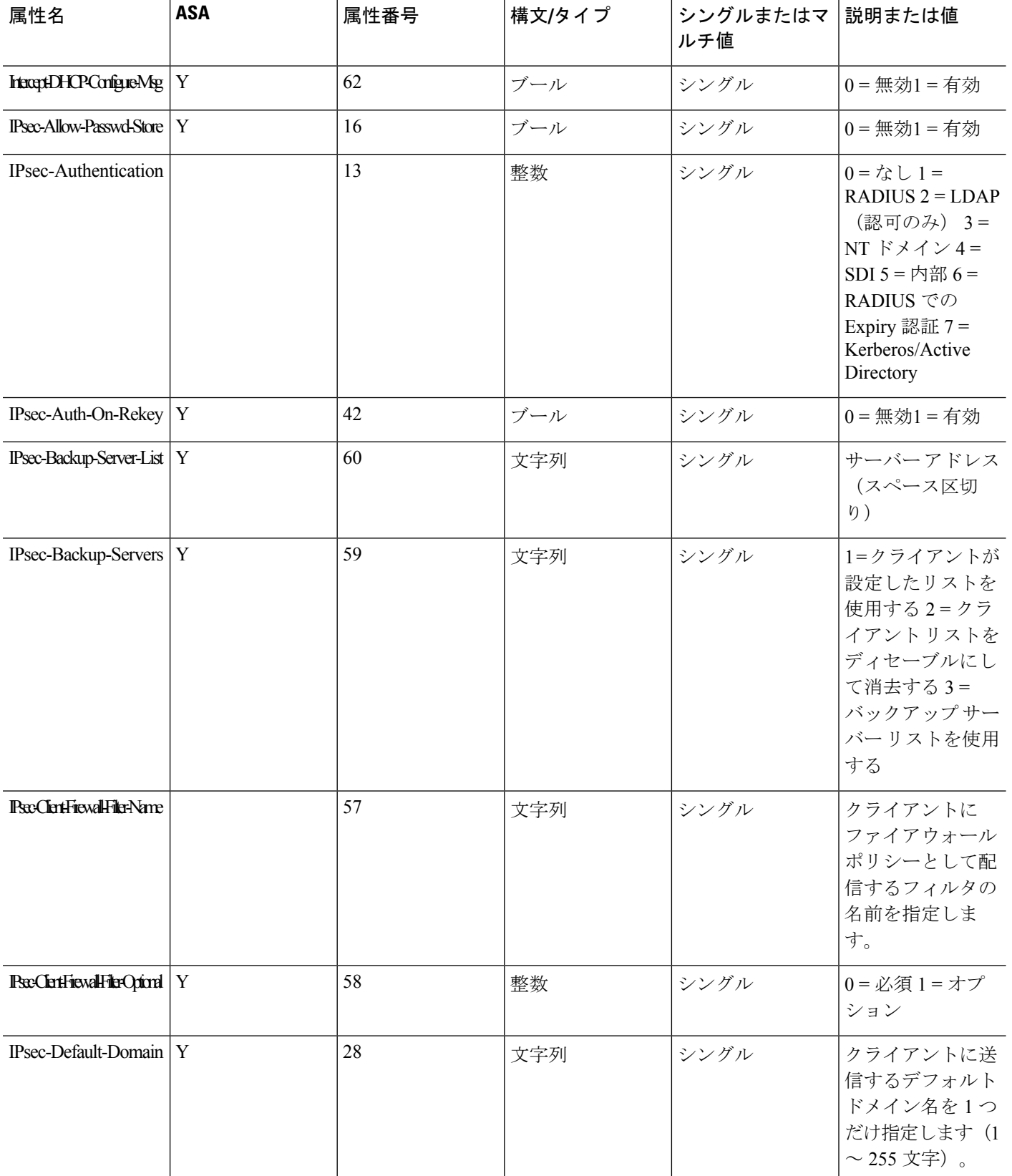

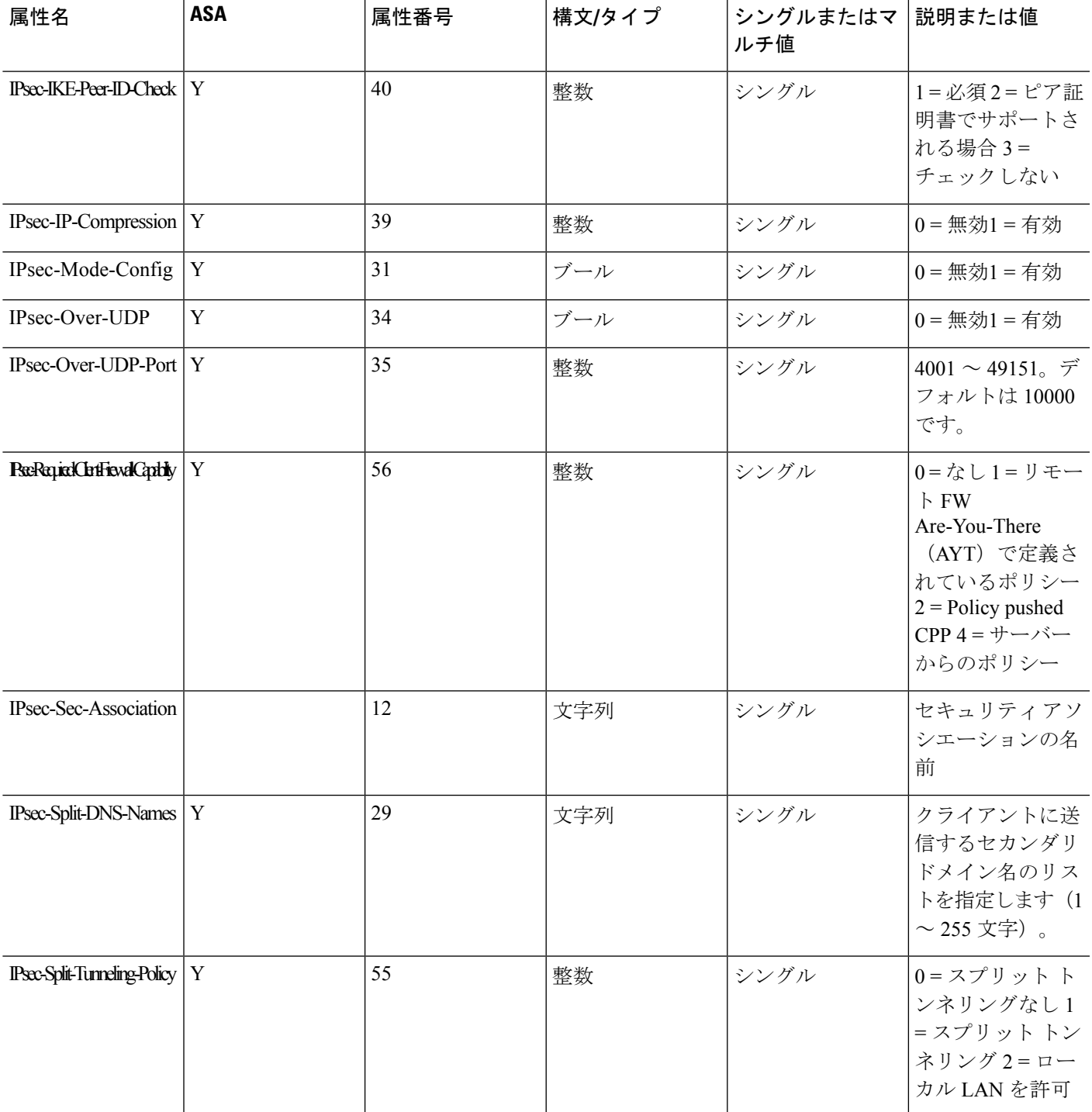

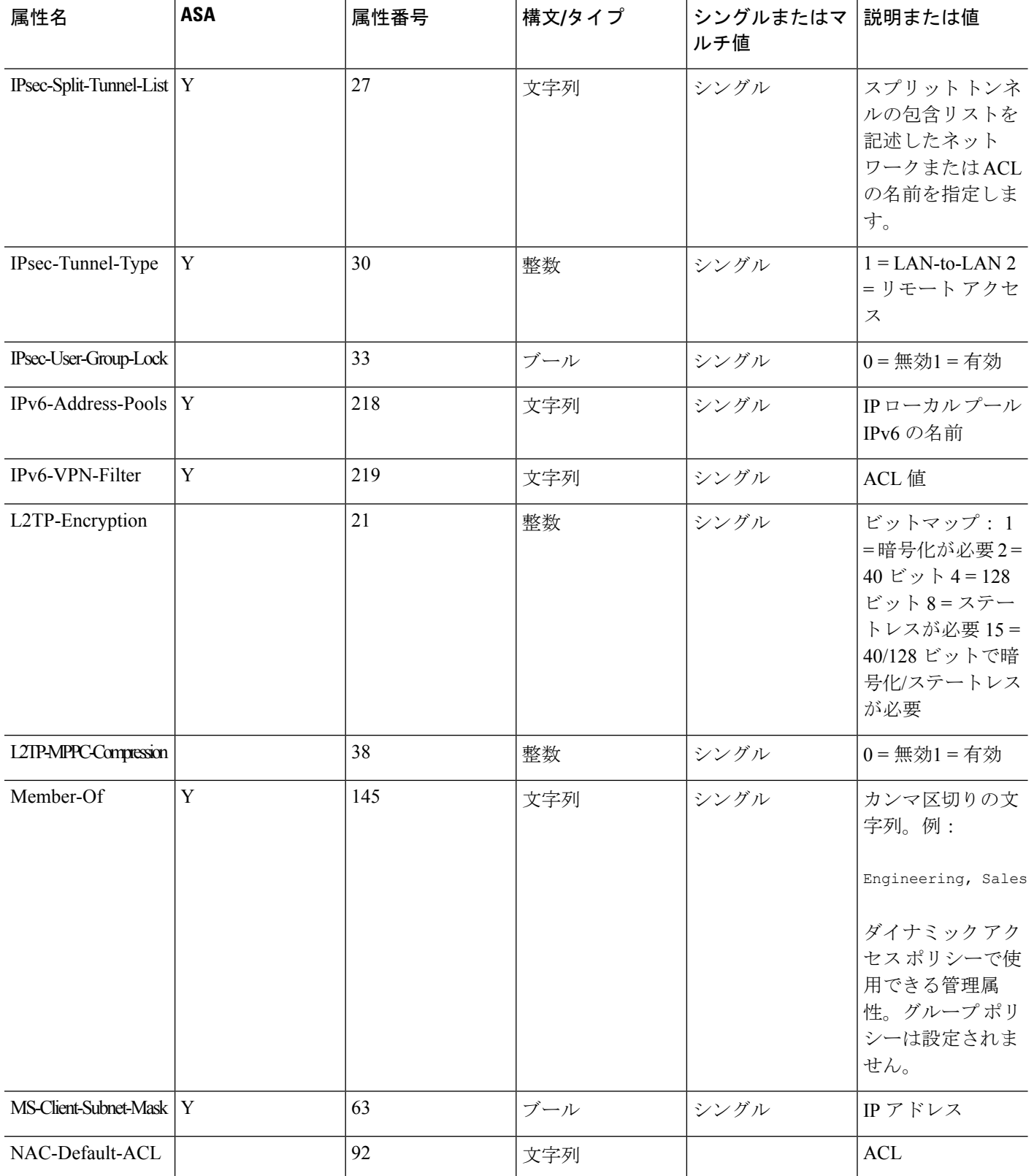

٦

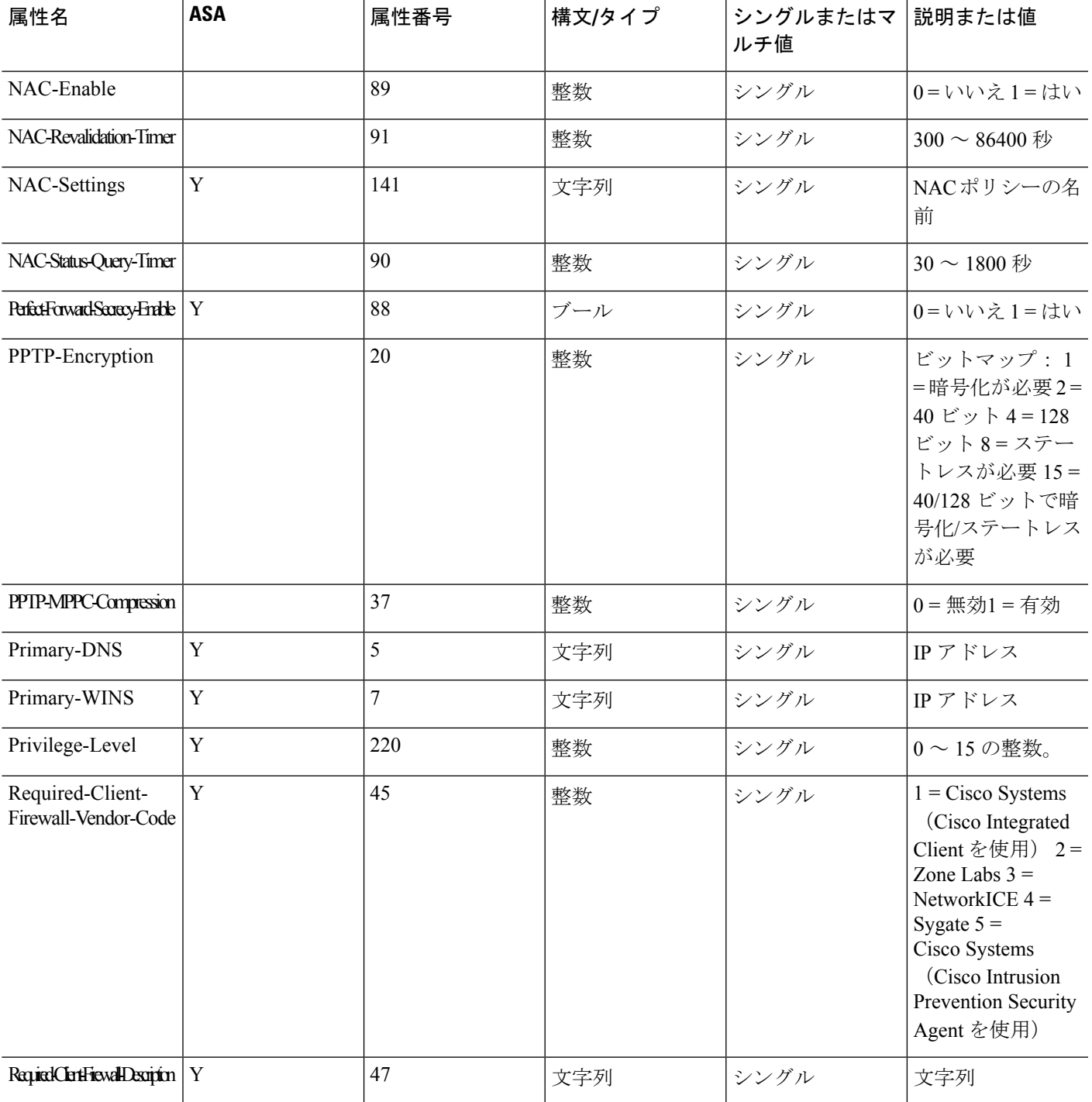

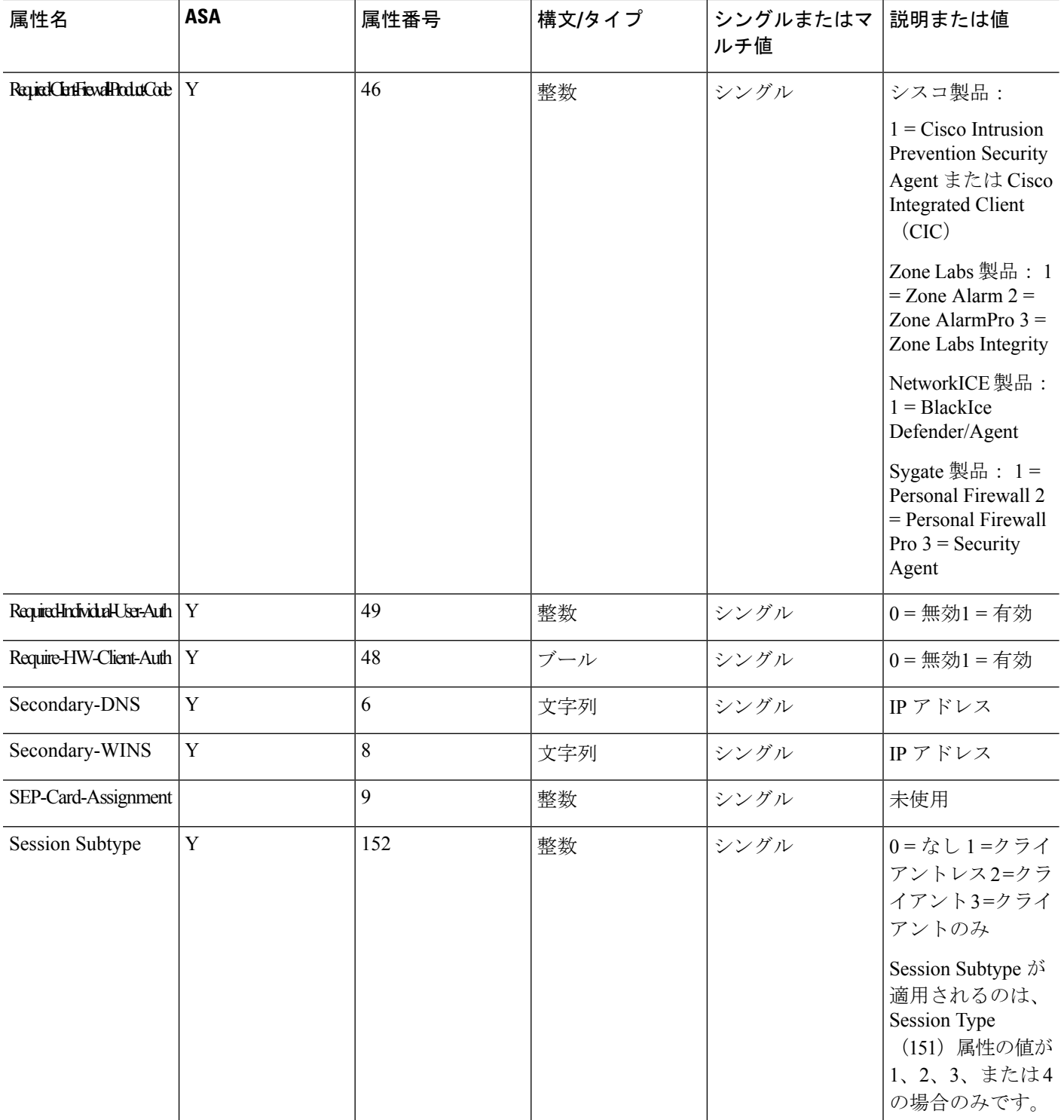

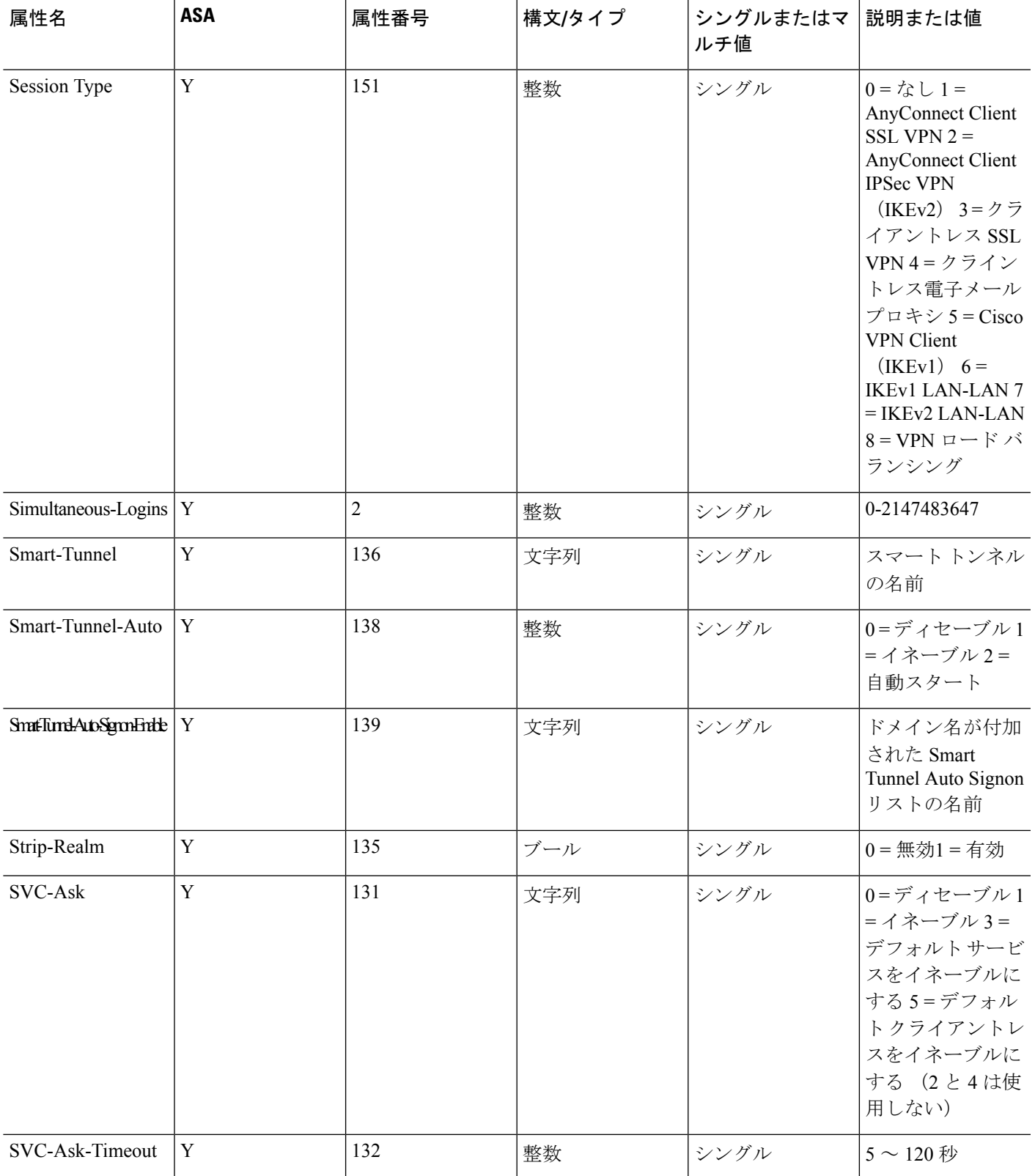

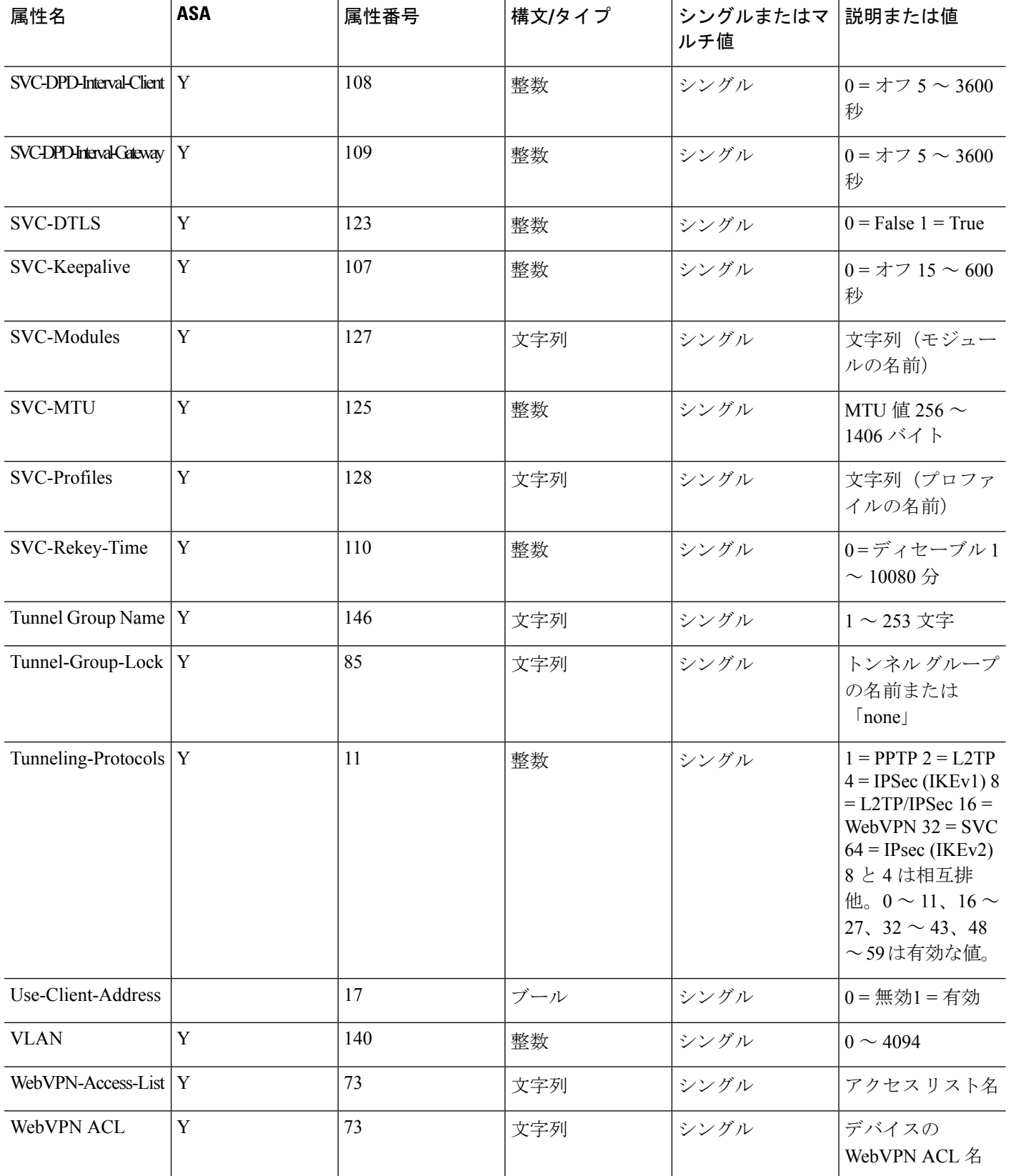

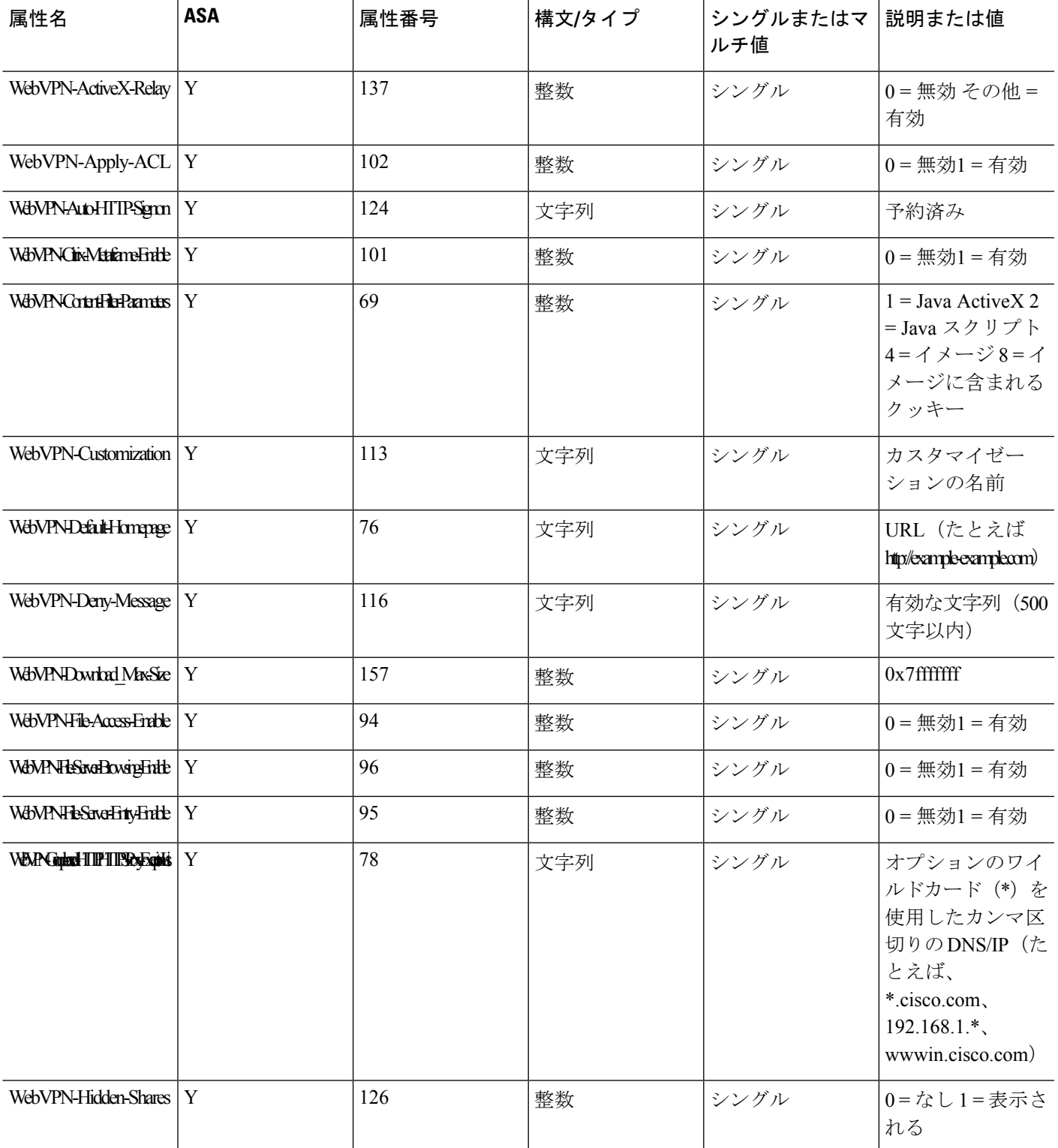

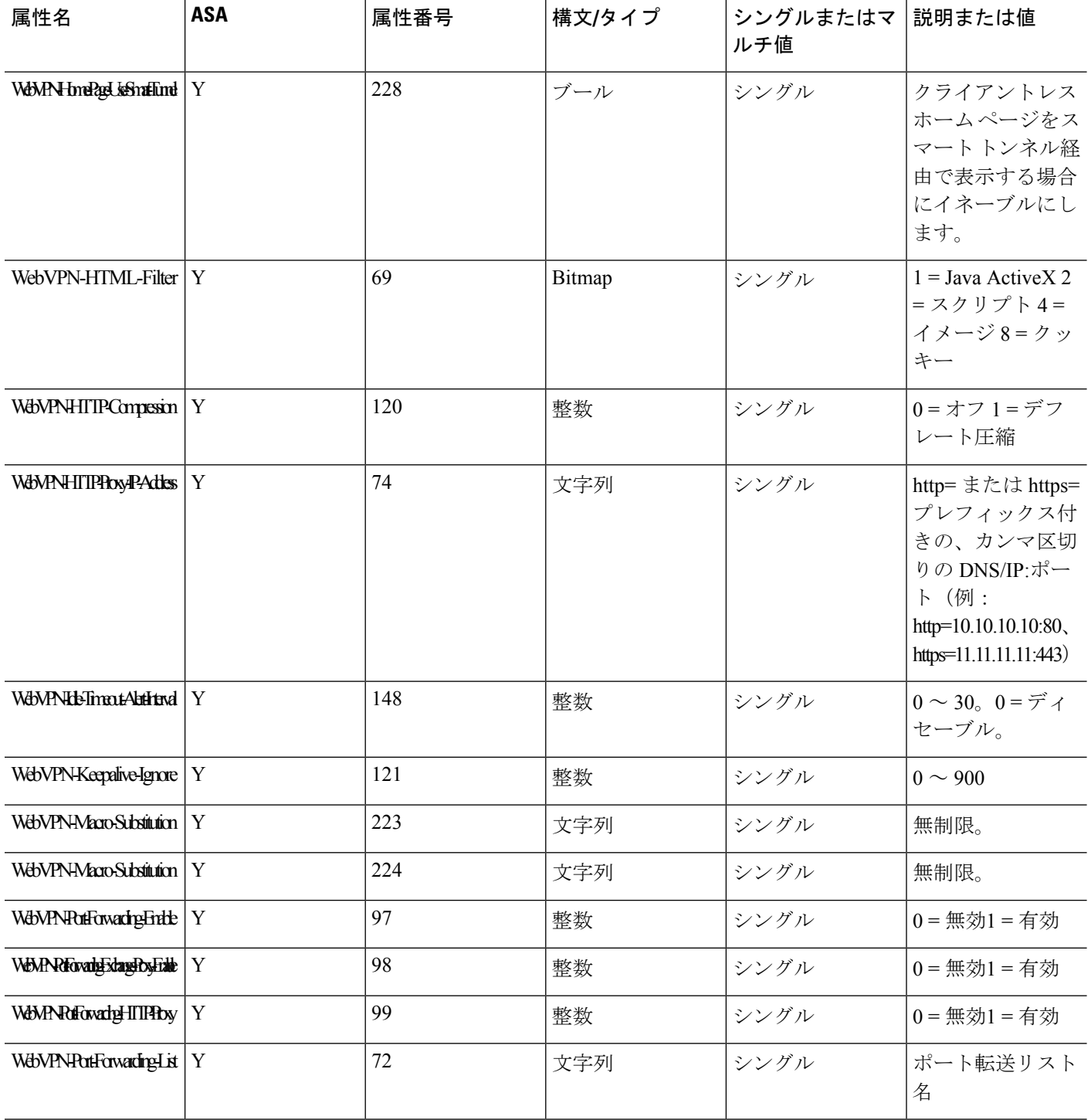

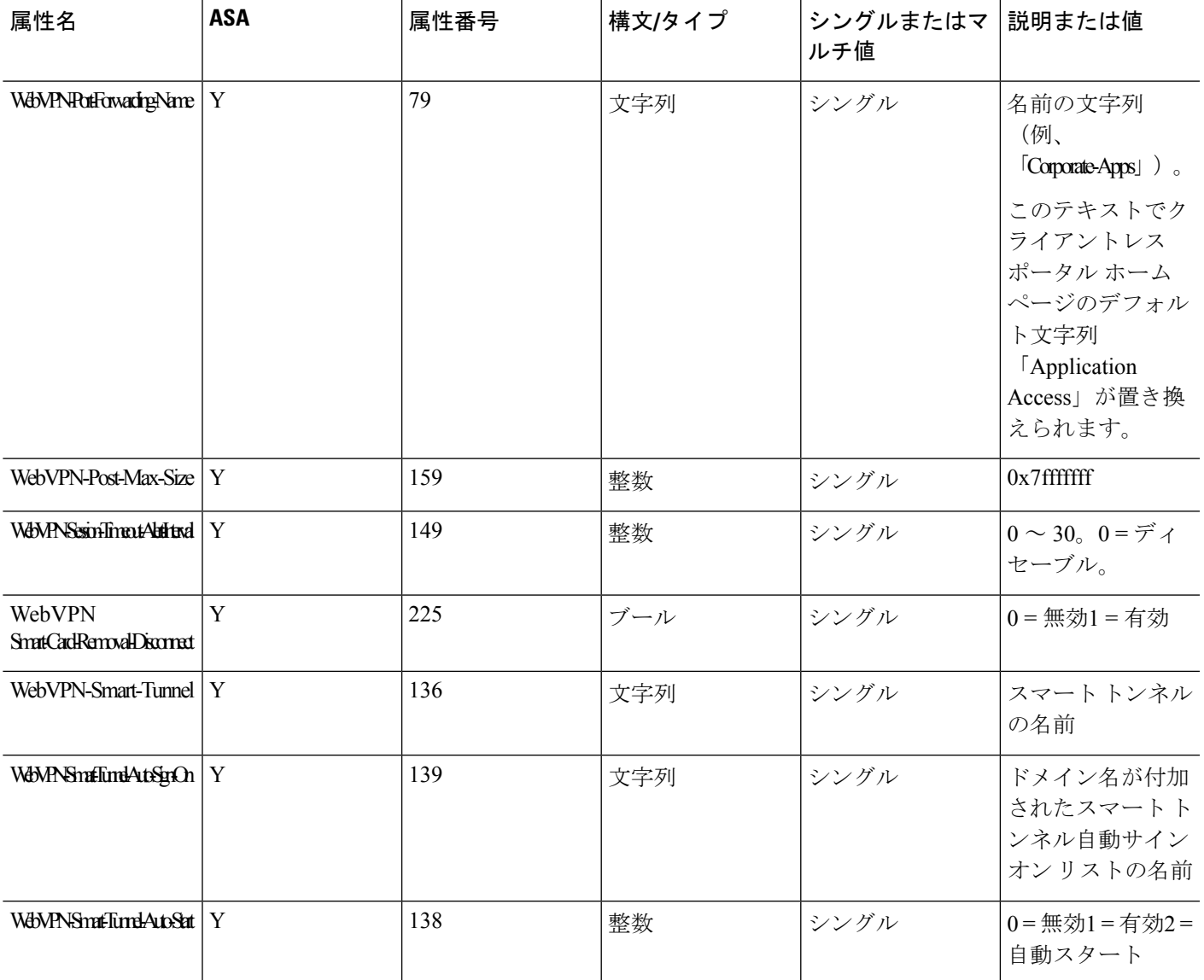

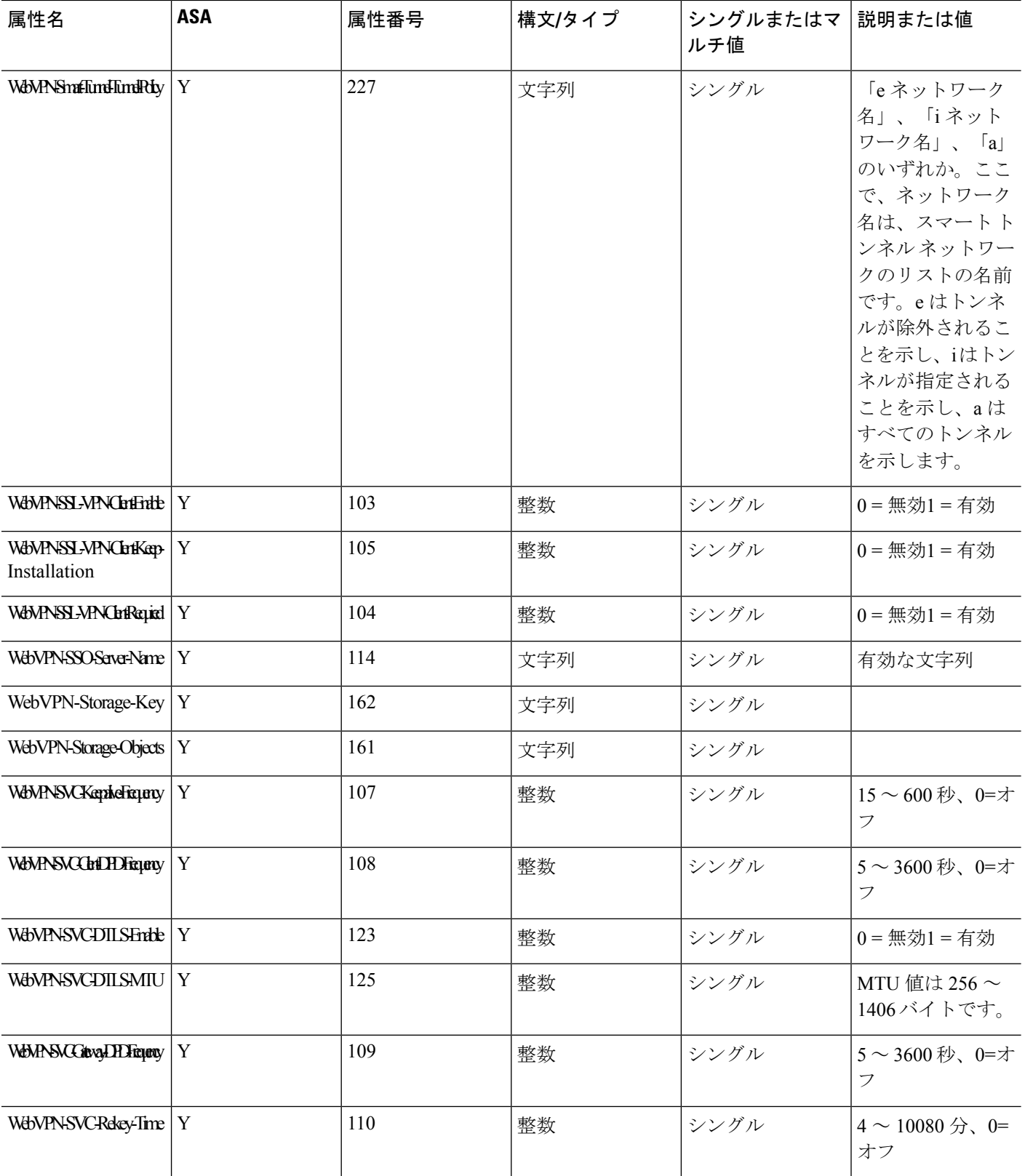

۱

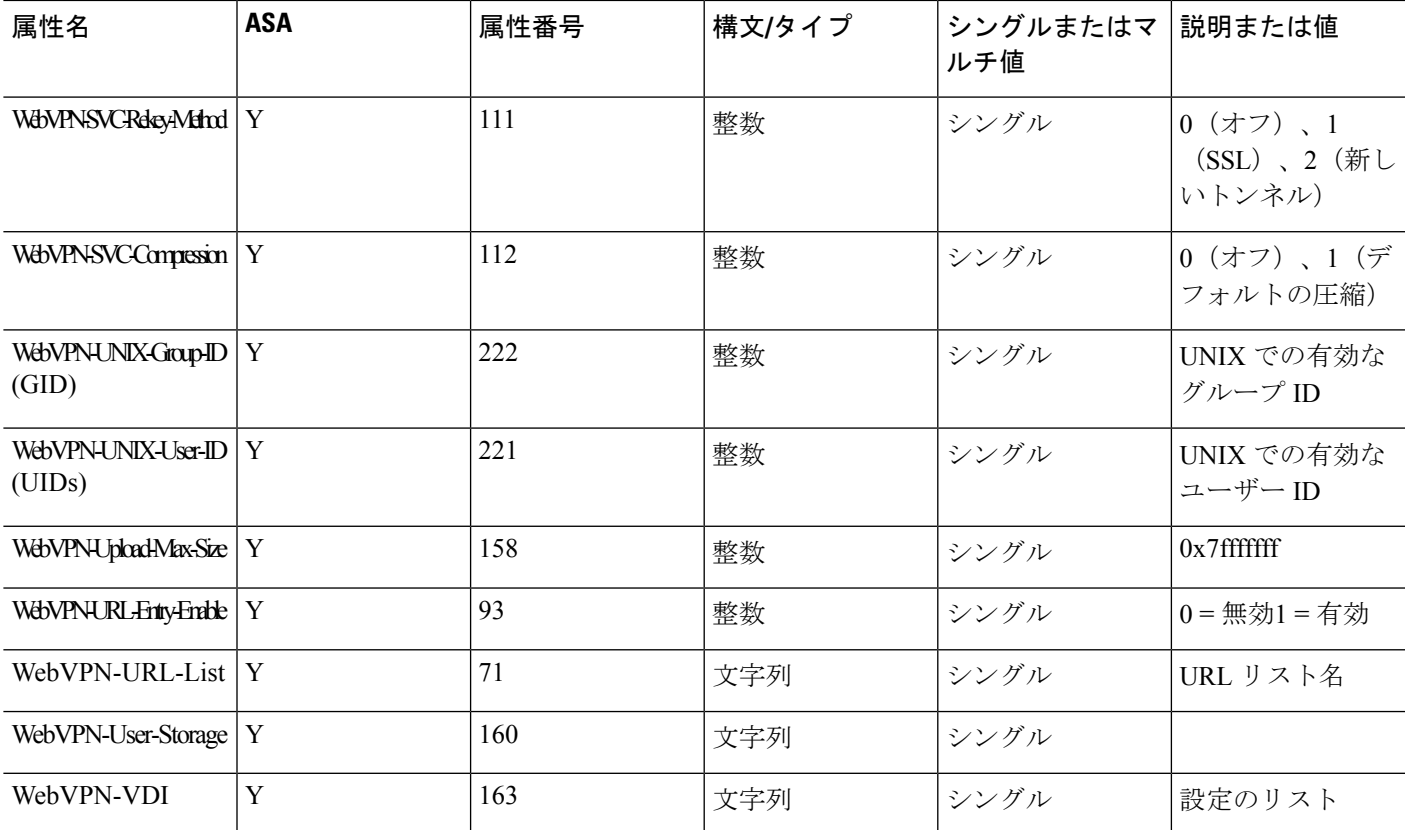

## サポートされる **IETF RADIUS** 認証属性

次の表に、サポートされる IETF RADIUS 属性の一覧を示します。

#### 表 **2 :** サポートされる **IETF RADIUS** 属性

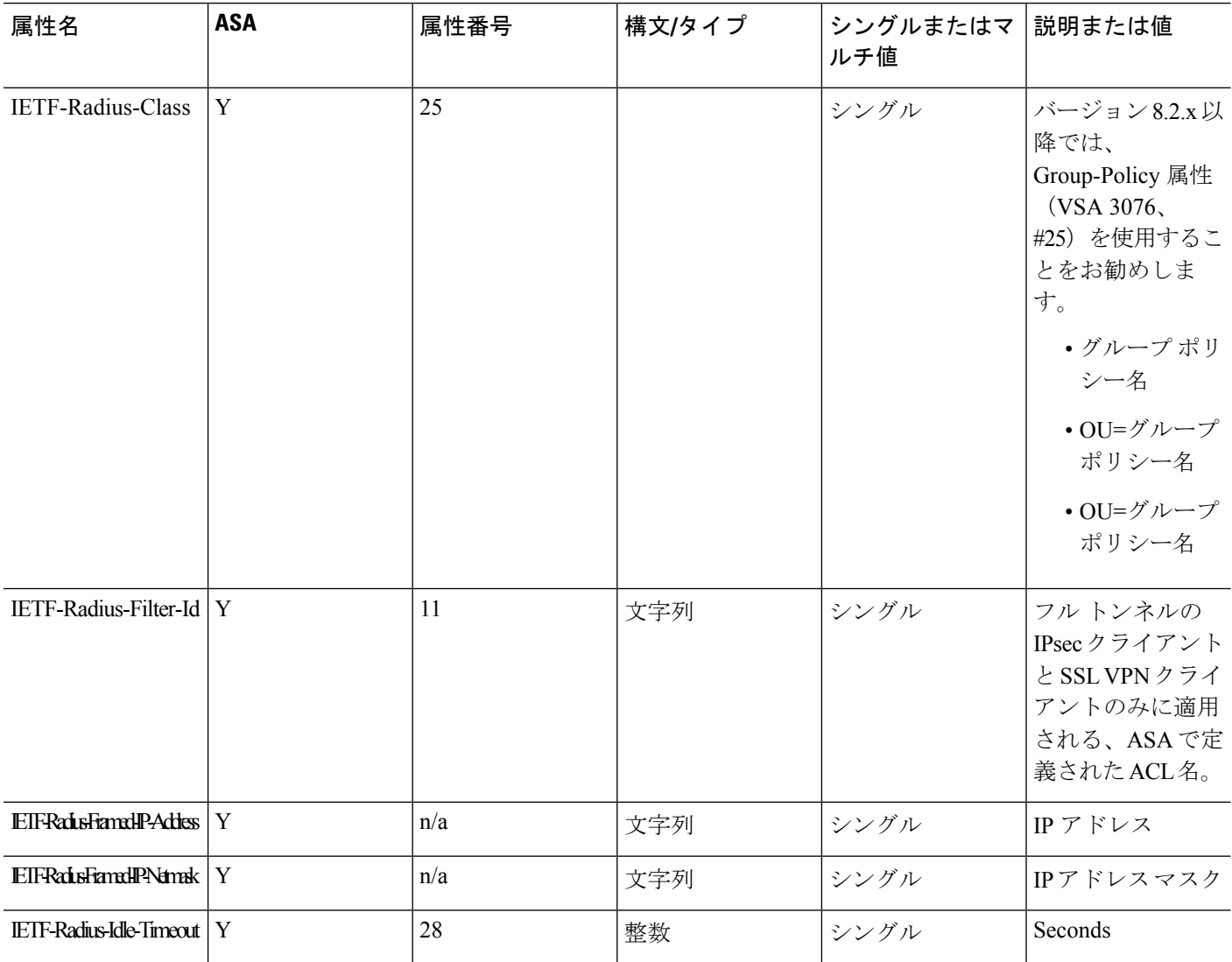

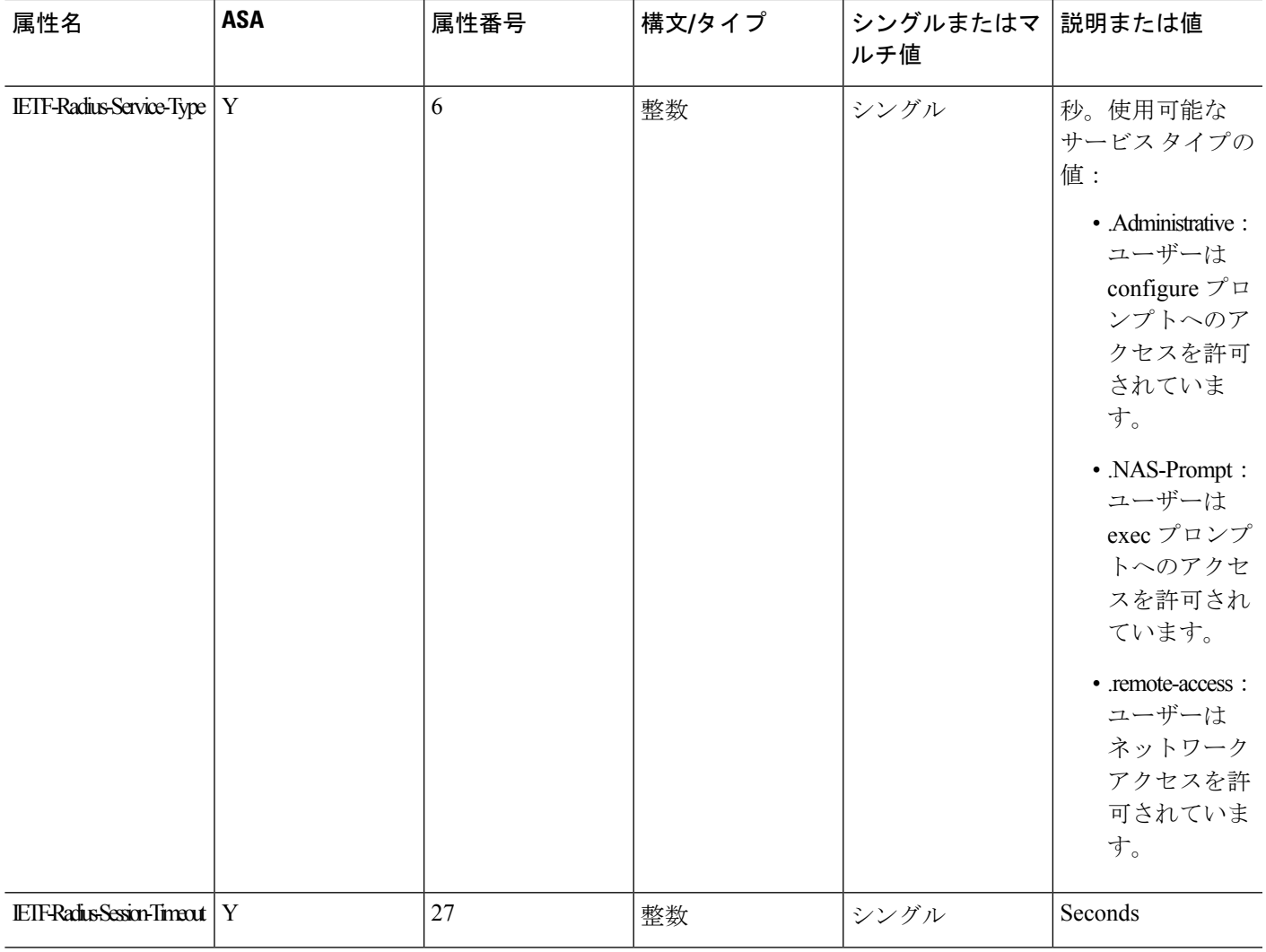

## **RADIUS** アカウンティング切断の理由コード

これらのコードは、パケットを送信するときに ASA が切断された場合に返されます。

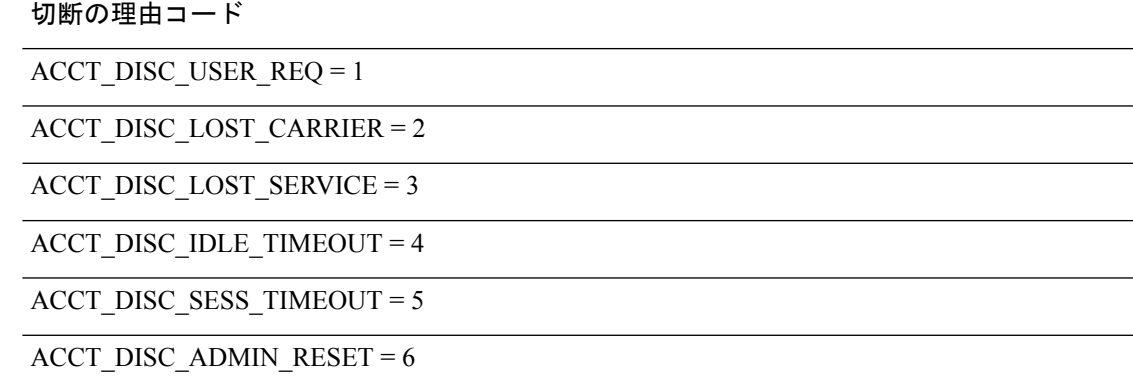

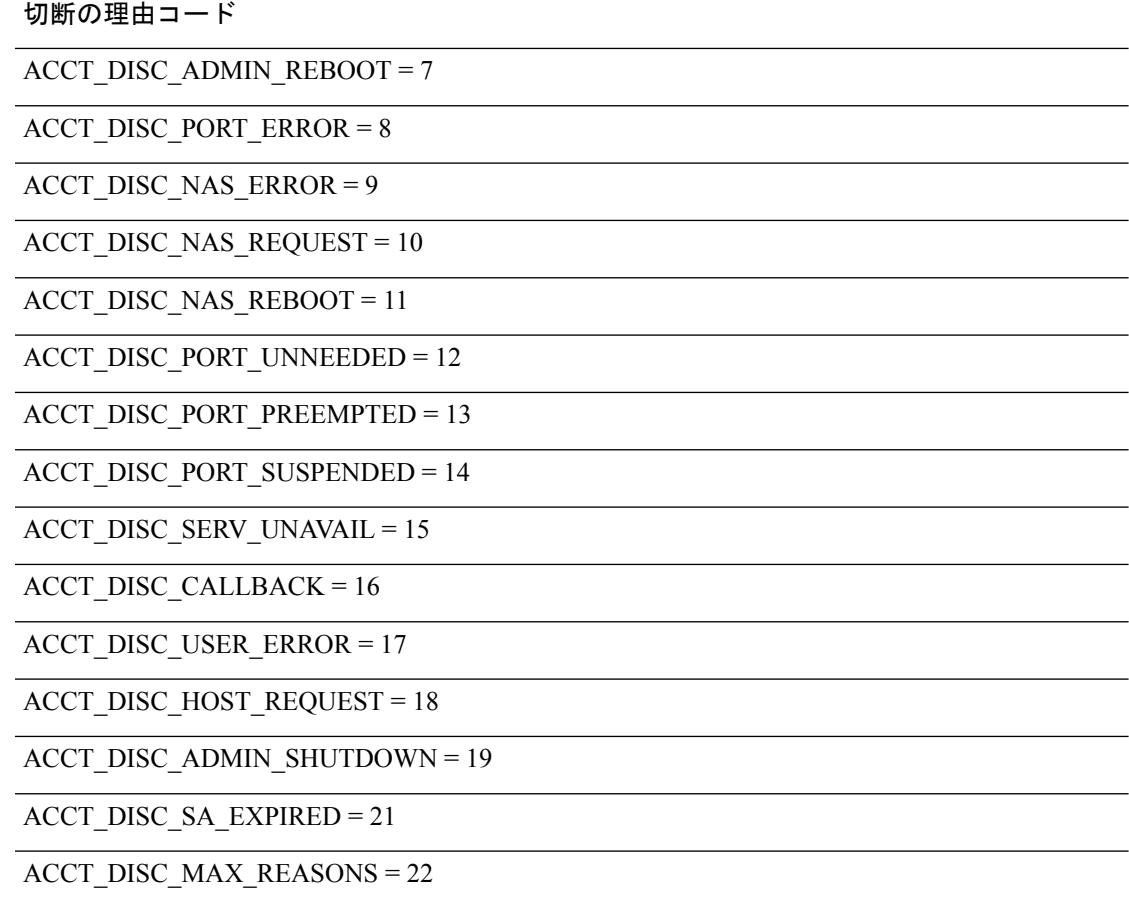

# <span id="page-21-0"></span>**AAA** の **RADIUS** サーバーのガイドライン

ここでは、AAA 用の RADIUS サーバーを設定する前に確認する必要のあるガイドラインおよ び制限事項について説明します。

- シングルモードで最大200個のサーバーグループ、またはマルチモードでコンテキストご とに 4 つのサーバーグループを持つことができます。
- 各グループには、シングルモードで最大 16 台、マルチモードで最大 8 台のサーバーを含 めることができます。

## <span id="page-21-1"></span>**AAA** 用の **RADIUS** サーバーの設定

ここでは、AAA 用に RADIUS サーバーを設定する方法について説明します。

手順

- ステップ **1** ASA の属性を RADIUS サーバーにロードします。属性をロードするために使用する方法は、 使用している RADIUS サーバーのタイプによって異なります。
	- CiscoACSを使用している場合:サーバーには、これらの属性がすでに統合されています。 したがって、この手順をスキップできます。
	- 他のベンダーの RADIUS サーバー(たとえば Microsoft Internet Authentication Service)の場 合:ASAの各属性を手動で定義する必要があります。属性を定義するには、属性名または 番号、タイプ、値、ベンダー コード(3076)を使用します。
- ステップ **2** RADIUS サーバー [グループの設定](#page-22-0) (23 ページ)。
- ステップ **3** グループへの RADIUS [サーバーの追加](#page-25-0) (26 ページ)。
- ステップ **4** (任意) [認証プロンプトの追加](#page-27-0) (28 ページ)。

### <span id="page-22-0"></span>**RADIUS** サーバー グループの設定

認証、許可、またはアカウンティングに外部 RADIUS サーバーを使用する場合は、まず AAA プロトコルあたり少なくとも 1 つの RADIUS サーバー グループを作成して、各グループに 1 つ以上のサーバーを追加する必要があります。

#### 手順

- ステップ **1** [Configuration] > [Device Management] > [Users/AAA] > [AAA Server Groups] を選択します。
- ステップ **2** [AAA Server Group] 領域で、[Add] をクリックします。

[Add AAA Server Group] ダイアログボックスが表示されます。

- ステップ **3** [Server Group] フィールドにグループの名前を入力します。
- ステップ **4** [Protocol] ドロップダウン リストから RADIUS サーバー タイプを選択します。
- ステップ **5** [Accounting Mode] を選択します。
	- [Simultaneous]:グループ内のすべてのサーバーにアカウンティングデータを送信します。
	- [Single]:1 つのサーバーにだけアカウンティング データを送信します。
- ステップ **6** グループ内で障害の発生したサーバーを再度アクティブ化する方法([Reactivation Mode])を 設定します。
	- [Depletion]、[Dead Time]:グループ内のすべてのサーバーが非アクティブになった後に、 障害の発生したサーバーを再度アクティブ化します。これがデフォルトの再アクティブ化 モードです。グループ内の最後のサーバがディセーブルになってから、その後すべての サーバを再度イネーブルにするまでの時間を 0 ~ 1440 分の範囲で指定します。デフォル トは 10 分です。

• [timed]:30 秒のダウン時間の後、障害が発生したサーバーを再度アクティブ化します。

ステップ **7** [Max Failed Attempts] で、次のサーバーを試す前にグループ内の RADIUS サーバーでの AAA トランザクションの失敗の最大数を指定します。

範囲は、1 ~ 5 です。デフォルトは 3 です。

ローカルデータベースを使用してフォールバック方式(管理アクセス専用)を設定すると、グ ループ内のすべてのサーバーが応答しないか応答が無効である場合にグループは応答なしと見 なされ、フォールバック方式が試行されます。サーバー グループで、追加の AAA 要求による アクセスがない、非応答と見なされる時間が10分間続くと(デフォルトの再アクティブ化モー ドとデッド時間を使用する場合)、ただちにフォールバック方式が使用されます。非応答時間 をデフォルト値から変更するには、[Dead Time] の変更方法を参照してください。

フォールバック方式として設定されていない場合、ASAは引き続きグループ内のサーバーにア クセスしようとします。

ステップ **8** (任意)適切なオプションを選択して、RADIUS中間アカウンティング更新メッセージの定期 的な生成をイネーブルにします。

> これらのオプションが関連するのは、このサーバー グループを AnyConnect またはクライアン トレス SSL VPN に使用している場合のみです。

- [Enable interim accounting update]:[Update Interval] オプションを選択せずにこのコマンド を使用すると、ASA は、VPN トンネル接続がクライアントレス VPN セッションに追加さ れたときにのみ中間アカウンティング更新メッセージを送信します。これが発生した場 合、新たに割り当てられた IP アドレスを RADIUS に通知するためのアカウンティング アップデートが生成されます。
- [Update Interval]:対象のサーバー グループにアカウンティング レコードを送信するよう に設定されたすべての VPN セッションのアカウンティング レコードの定期的な生成と伝 送をイネーブルにします。これらの更新を送信する間隔を時間単位で変更できます。デ フォルトは 24 時間で、指定できる範囲は 1 ~ 120 です。
- ISEサーバが含まれるサーバグループには、両方のオプションを選択します。ISEは、 ASA などの NAS デバイスから受信するアカウンティング レコードに基づいて、アク ティブセッションのディレクトリを保持します。ただし、セッションがアクティブで あるという通知(アカウンティング メッセージまたはポスチャ トランザクション) を 5 日間受信しなかった場合、ISE はデータベースからそのセッションのレコードを 削除します。存続時間の長い VPN 接続が削除されないようにするには、すべてのア クティブセッションについてISEに定期的に中間アカウンティング更新メッセージを 送信するように、グループを設定します。 (注)
- **ステップ9 (任意)このグループに AD エージェントまたは Cisco Directory Agent(CDA)サーバーしか** 含まれていない場合は、[Enable Active Directory Agent Mode] を選択します。

CDA または AD エージェントはアイデンティティ ファイアウォールで使用されるサーバーで あり、完全な機能を備えたRADIUSサーバーではありません。このオプションを選択すると、 このグループをアイデンティティ ファイアウォール専用として使用できます。

- ステップ **10** (任意)このサーバー グループをリモート アクセス VPN で ISE ポリシーを適用するために使 用する場合、次のオプションを設定します。
	- [Enable dynamic authorization]:AAA サーバー グループの RADIUS の動的認可(ISE 許可 変更、CoA)サービスをイネーブルにします。VPN トンネルでサーバー グループを使用 すると、対応する RADIUS サーバー グループが CoA 通知用に登録され、ASA は ISE から の CoA ポリシー更新用ポートをリッスンします。このサーバー グループを ISE と併せて リモート アクセス VPN で使用する場合にのみ動的認可をイネーブルにします。
	- [Dynamic AuthorizationPort]:動的認可をイネーブルにする場合、RADIUSCoA要求のリス ニング ポートを指定できます。デフォルト値は 1700 です。有効な範囲は 1024 ~ 65535 で す。
	- [Use authorization only mode]:認証に ISE を使用しない場合は、RADIUS サーバー グルー プに対し認可専用モードをイネーブルにします。これは、サーバーグループを認可に使用 するときに、RADIUS アクセス要求メッセージが、AAA サーバー用に設定されているパ スワード方式に反して、「認可専用」要求として構築されることを示しています。RADIUS サーバーの共通パスワードを設定すると、そのパスワードは無視されます。

たとえば、認証にこのサーバー グループではなく証明書を使用する場合には、認可専用 モードを使用します。VPN トンネルでの認可とアカウンティングにこのサーバー グルー プを使用する可能性があるからです。

ステップ **11** (任意)[VPN3K Compatibility Option] を設定して、RADIUS パケットから受信したダウンロー ド可能 ACL を Cisco AV ペアの ACL と結合するかどうかを指定します。

> このオプションは、VPN 接続にのみ適用されます。VPN ユーザーの場合は、ACL は Cisco AV ペア ACL、ダウンロード可能 ACL、および ASA で設定される ACL の形式になります。この オプションでは、ダウンロード可能 ACL と AV ペア ACL を結合するかどうかを決定します。 ASA で設定されている ACL には適用されません。

- [Do not merge]:ダウンロード可能 ACL は Cisco AV ペアの ACL と結合されません。AV ペアおよびダウンロード可能ACLの両方を受信した場合は、AVペアが優先し、使用され ます。これがデフォルトのオプションです。
- **Place the downloadable ACL after Cisco AV-pair ACL**
- **Place the downloadable ACL before Cisco AV-pair ACL**
- ステップ **12** [OK] をクリックします。

[Add AAA Server Group] ダイアログボックスが閉じ、新しいサーバー グループが [AAA Server Groups] テーブルに追加されます。

ステップ **13** [Apply] をクリックして変更内容を実行コンフィギュレーションに保存します。

### <span id="page-25-0"></span>グループへの **RADIUS** サーバーの追加

RADIUS サーバーをグループに追加するには、次の手順を実行します。

手順

- ステップ **1** [Configuration] > [Device Management] > [Users/AAA] > [AAA Server Groups] を選択し、[AAA Server Groups] 領域で、サーバーを追加するサーバー グループをクリックします。
- ステップ **2** [Servers in the Selected Group] 領域(下側のペイン)で、[Add] をクリックします。

サーバー グループに対応する [Add AAA Server Group] ダイアログボックスが表示されます。

- ステップ **3** 認証サーバーが存在するインターフェイス名を選択します。
- ステップ **4** グループに追加するサーバーのサーバー名または IP アドレスを追加します。
- ステップ **5** サーバーへの接続試行のタイムアウト値を指定します。

Specify the timeout interval  $(1-300$  seconds) for the server; the default is 10 seconds. For each AAA transaction the ASA retries connection attempts (based on the retry interval) until the timeout is reached. 連続して失敗したトランザクションの数が AAA サーバーグループ内の指定された maximum-failed-attempts 制限に達すると、AAA サーバーは非アクティブ化され、ASA は別の AAA サーバー(設定されている場合)への要求の送信を開始します。

- ステップ **6** ダウンロード可能な ACL で受信されたネットマスクを ASA でどのように処理するかを指定し ます。次のオプションから選択します。
	- [Detect automatically]:ASA で、使用されているネットマスク表現のタイプが判定されま す。ASA は、ワイルドカード ネットマスク表現を検出した場合、標準ネットマスク表現 に変換します。
		- 一部のワイルドカード表現は明確な検出が困難なため、この設定を選択した場合 には、ワイルドカードネットマスク表現が誤って標準ネットマスク表現として検 出されることもあります。 (注)
	- [Standard]:ASA は、RADIUS サーバーから受信したダウンロード可能な ACL に標準ネッ トマスク表現のみが含まれていると見なします。ワイルドカードネットマスク表現からの 変換は実行されません。
	- [Wildcard]:ASA は、RADIUS サーバーから受信したダウンロード可能 ACL に、ワイルド カード ネットマスク表現のみが含まれていると見なし、ACL のダウンロード時にそれら のすべてを標準ネットマスク表現に変換します。
- ステップ **7** この ASA を介して RADIUS 認可サーバーにアクセスするユーザーに共通のパスワードを指定 します。このパスワードは大文字と小文字が区別されます。この情報は、RADIUSサーバー管 理者に伝えてください。

RADIUS認証サーバー(認可サーバーではない)に対しては、共通のパスワードは設 定しないでください。 (注)

このフィールドを空白のままにした場合は、RADIUS認可サーバーにアクセスする際 のパスワードには、各ユーザー名が使用されます。

RADIUS 認可サーバーを認証に使用することは避けてください。共通パスワードや ユーザー名を転用したパスワードは、ユーザーごとに一意のパスワードに比べ、安全 性が低くなります。

このパスワードは、RADIUS プロトコルや RADIUS サーバーによって要求されます が、ユーザーが知っている必要はありません。

- ステップ **8** 二重認証を使用し、トンネルグループでパスワード管理をイネーブルにした場合は、プライマ リ認証要求とセカンダリ認証要求に MS-CHAPv2 要求属性が含まれます。RADIUS サーバーが MS-CHAPv2をサポートしていない場合、このチェックボックスをオンにすれば、そのサーバー から非 MS-CHAPv2 認証要求が送信されるようにできます。
- ステップ **9** ASA からサーバーへ接続を試行した後、次に試行するまでの待機時間を、1 ~ 10 秒の間で指 定します。
	- RADIUS プロトコルの場合、サーバーが ICMP ポート到達不能メッセージで応答する と、再試行間隔の設定が無視され、AAA サーバーはただちに障害状態になります。 このサーバーが AAA グループ内の唯一のサーバーである場合は、サーバーが再アク ティブ化され、別の要求がサーバーに送信されます。これは意図された動作です。 (注)
- ステップ **10** [Simultaneous] または [Single] をクリックします。

[Single] モードの場合、ASA ではアカウンティング データが 1 つのサーバーにだけ送信されま す。

[Simultaneous] モードの場合、ASA ではアカウンティング データがグループ内のすべてのサー バーに送信されます。

- ステップ **11** ユーザーのアカウンティングに使用するサーバーポートを指定します。デフォルトのポートは 1646 です。
- ステップ **12** ユーザーの認証に使用するサーバー ポートを指定します。デフォルトのポートは 1645 です。
- ステップ **13** ASAでRADIUSサーバーを認証する際に使用される共有秘密キーを指定します。設定したサー バー秘密キーは、RADIUS サーバーで設定されたサーバー秘密キーと一致する必要がありま す。サーバー秘密キーが不明の場合は、RADIUSサーバーの管理者に問い合わせてください。 最大フィールド長は、64 文字です。
- ステップ **14** [OK] をクリックします。 [Add AAA Server Group] ダイアログボックスが閉じ、AAA サーバーが AAA サーバー グループ に追加されます。
- ステップ **15** [AAA Server Groups] ペインで [Apply] をクリックし、変更内容を実行コンフィギュレーション に保存します。

### <span id="page-27-0"></span>認証プロンプトの追加

RADIUS サーバーからのユーザー認証が必要な場合に、ASA 経由の HTTP、FTP、Telnet アク セス用の AAA チャレンジ テキストを指定できます。このテキストは飾りのようなもので、 ユーザのログイン時に、ユーザ名プロンプトとパスワードプロンプトの上に表示されます。認 証プロンプトを指定しなかった場合は、ユーザがRADIUSサーバで認証中に以下の内容が表示 されます。

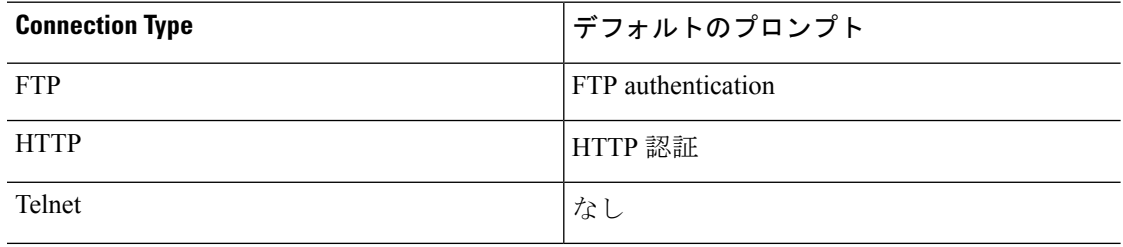

認証プロンプトを追加するには、次の手順を実行します。

#### 手順

- ステップ **1 [Configuration]** > **[Device Management]** > **[Users/AAA]** > **[Authentication Prompt]** の順に選択し ます。
- ステップ **2** ログイン時にユーザー名とパスワードプロンプトの上に表示するメッセージとして追加するテ キストを、[Prompt] フィールドに入力します。

次の表に、認証プロンプトの文字数制限を示します。

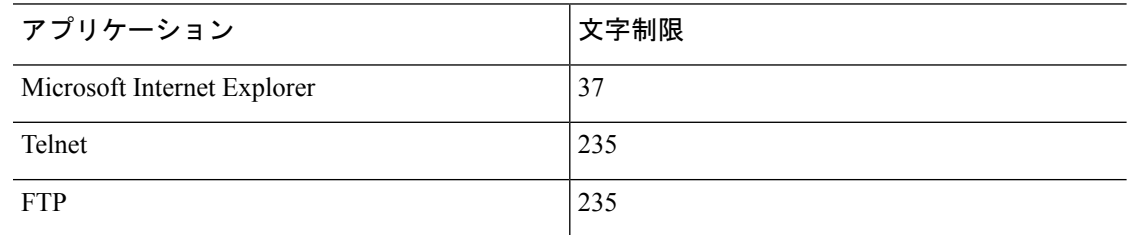

ステップ **3** [User accepted message] フィールドと [User rejected message] フィールドにメッセージを追加し ます。

> Telnet からのユーザー認証を実行する場合、[User accepted message] オプションおよび [User rejected message] オプションを使用すれば、認証の試みが RADIUS サーバーによって承認また は拒否されたことを示す、異なる状態のプロンプトを表示できます。

> これらのメッセージ テキストをそれぞれ指定した場合、ASA では、RADIUS サーバーにより 認証されたユーザーに対しては [User accepted message] テキストが表示され、認証されなかっ たユーザーに対してはASAにより[User rejected message]テキストが表示されます。HTTPセッ ションおよび FTP セッションの認証では、プロンプトにチャレンジ テキストのみが表示され ます。ユーザー承認メッセージテキストおよびユーザー拒否メッセージテキストは表示され ません。

ステップ **4** [Apply] をクリックして変更内容を実行コンフィギュレーションに保存します。

## <span id="page-28-0"></span>**RADIUS** サーバーの認証および認可のテスト

ASA が RADIUS サーバーに接続してユーザーを認証または承認できるかどうかを判別するに は、次の手順を実行します。

#### 手順

- ステップ **1 [Configuration]** > **[Device Management]** > **[Users/AAA]** > **[AAA Server Groups]** の順に選択しま す。
- ステップ **2** サーバーが [AAA Server Groups] テーブル内に存在するサーバー グループをクリックします。
- ステップ **3** [Servers in the Selected Group] テーブルでテストするサーバーをクリックします。
- ステップ **4** [Test] をクリックします。

選択したサーバーに対応する [Test AAA Server] ダイアログボックスが表示されます。

- ステップ **5** 実行するテストのタイプ([Authentication] または [Authorization])をクリックします。
- ステップ **6** ユーザー名を入力します。
- ステップ **7** 認証をテストする場合は、ユーザー名に対応するパスワードを入力します。
- ステップ **8** [OK] をクリックします。

認証または認可のテスト メッセージが ASA からサーバーへ送信されます。テストが失敗した 場合は、エラー メッセージが表示されます。

## <span id="page-28-1"></span>**AAA** 用の **RADIUS** サーバーのモニターリング

AAA 用の RADIUS サーバーのステータスのモニターリングについては、次のコマンドを参照 してください。

• **[Monitoring] > [Properties] > [AAA Servers]**

このペインには、RADIUS サーバーの実行コンフィギュレーションが表示されます。

• **[Tools] > [Command Line Interface]**

このペインでは、さまざまな非インタラクティブコマンドを発行し、結果を表示すること ができます。

# <span id="page-29-0"></span>**AAA** 用の **RADIUS** サーバーの履歴

表 **3 : AAA** 用の **RADIUS** サーバーの履歴

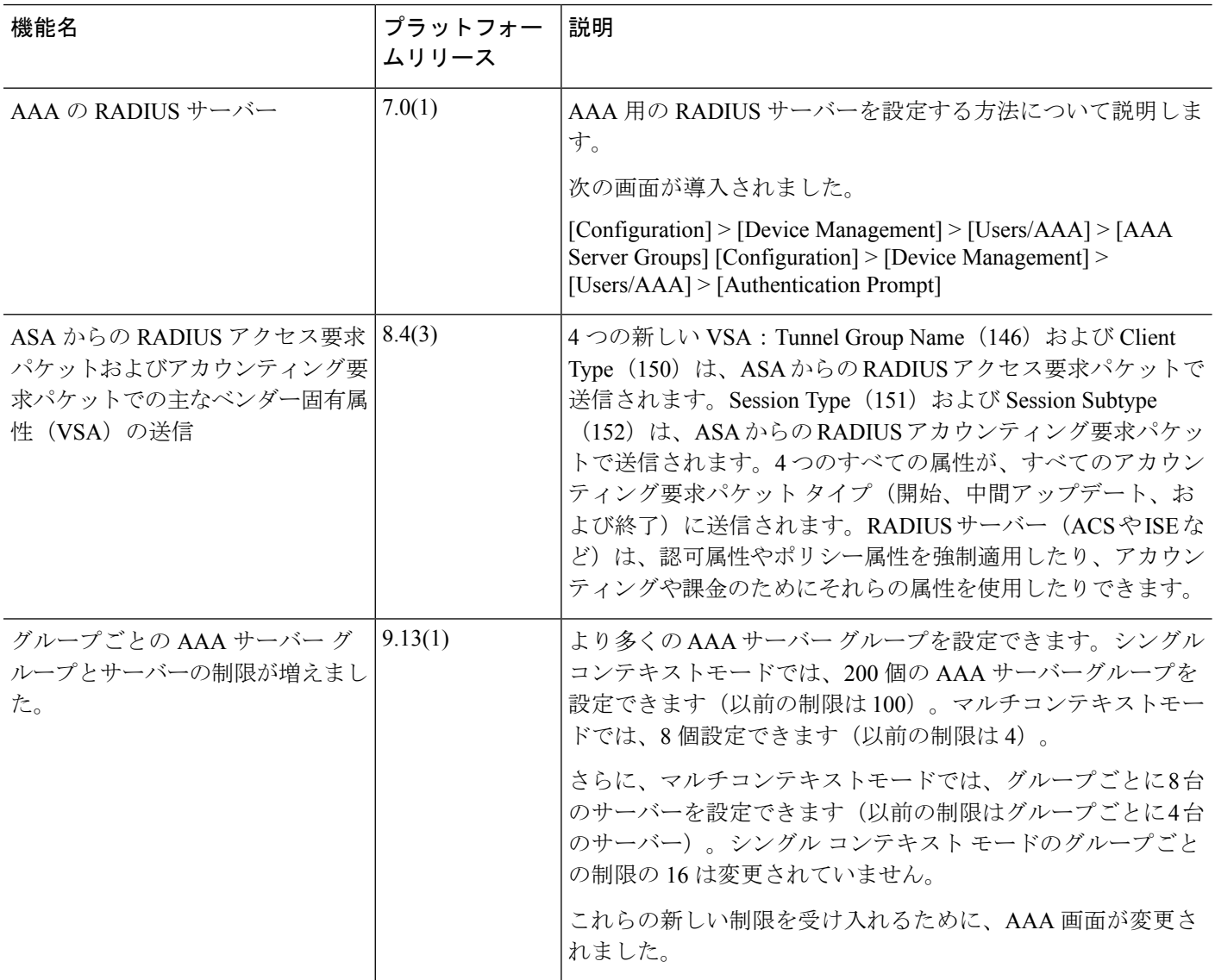